COPYRIGHT © Hangzhou EZVIZ Software Co., Ltd.. ALL RIGHTS RESERVED.

Any and all information, including, among others, wordings, pictures, graphs are the properties of Hangzhou EZVIZ Software Co., Ltd. (hereinafter referred to as "EZVIZ"). This user manual (hereinafter referred to as "the Manual") cannot be reproduced, changed, translated, or distributed, partially or wholly, by any means, without the prior written permission of EZVIZ. Unless otherwise stipulated, EZVIZ does not make any warranties, guarantees or representations, express or implied, regarding to the Manual.

## **About this Manual**

The Manual includes instructions for using and managing the product. Pictures, charts, images and all other information hereinafter are for description and explanation only. The information contained in the Manual is subject to change, without notice, due to firmware updates or other reasons. Please find the latest version in the  $\equiv$ z $\vee$ Iz  $\sim$  website (http://www.ezvizlife.com).

### **Revision Record**

New release – January, 2019

## **Trademarks Acknowledgement**

 $\equiv$ z $V$ Iz ™,  $\stackrel{w}{\bullet}$  ™, and other EZVIZ's trademarks and logos are the properties of EZVIZ in various jurisdictions. Other trademarks and logos mentioned below are the properties of their respective owners.

## **Legal Disclaimer**

TO THE MAXIMUM EXTENT PERMITTED BY APPLICABLE LAW, THE PRODUCT DESCRIBED, WITH ITS HARDWARE, SOFTWARE AND FIRMWARE, IS PROVIDED "AS IS", WITH ALL FAULTS AND ERRORS, AND EZVIZ MAKES NO WARRANTIES, EXPRESS OR IMPLIED, INCLUDING WITHOUT LIMITATION, MERCHANTABILITY, SATISFACTORY OUALITY, FITNESS FOR A PARTICULAR PURPOSE, AND NON-INFRINGEMENT OF THIRD PARTY. IN NO EVENT WILL EZVIZ, ITS DIRECTORS, OFFICERS, EMPLOYEES, OR AGENTS BE LIABLE TO YOU FOR ANY SPECIAL, CONSEQUENTIAL, INCIDENTAL, OR INDIRECT DAMAGES, INCLUDING, AMONG OTHERS, DAMAGES FOR LOSS OF BUSINESS PROFITS, BUSINESS INTERRUPTION, OR LOSS OF DATA OR DOCUMENTATION, IN CONNECTION WITH THE USE OF THIS PRODUCT, EVEN IF EZVIZ

HAS BEEN ADVISED OF THE POSSIBILITY OF SUCH DAMAGES.

TO THE MAXIMUM EXTENT PERMITTED BY APPLICABLE LAW, IN NO EVENT SHALL EZVIZ'S TOTAL LIABILITY FOR ALL DAMAGES EXCEED THE ORIGINAL PURCHASE PRICE OF THE PRODUCT.

EZVIZ DOES NOT UNDERTAKE ANY LIABILITY FOR PERSONAL INJURY OR PROPERTY DAMAGE AS THE RESULT OF PRODUCT INTERRUPTION OR SERVICE TERMINATION CAUSED BY: A) IMPROPER INSTALLATION OR USAGE OTHER THAN AS REQUESTED; B) THE PROTECTION OF NATIONAL OR PUBLIC INTERESTS; C) FORCE MAJEURE; D) YOURSELF OR THE THIRD PARTY, INCLUDING WITHOUT LIMITATION, USING ANY THIRD PARTY'S PRODUCTS, SOFTWARE, APPLICATIONS, AND AMONG **OTHERS** 

REGARDING TO THE PRODUCT WITH INTERNET ACCESS, THE USE OF PRODUCT SHALL BE WHOLLY AT YOUR OWN RISKS. EZVIZ SHALL NOT TAKE ANY RESPONSIBILITES FOR ABNORMAL OPERATION, PRIVACY LEAKAGE OR OTHER DAMAGES RESULTING FROM CYBER ATTACK, HACKER ATTACK, VIRUS INSPECTION, OR OTHER INTERNET SECURITY RISKS; HOWEVER, EZVIZ WILL PROVIDE TIMELY TECHNICAL SUPPORT IF REQUIRED.SURVEILLANCE LAWS AND DATA PROTECTION LAWS VARY BY JURISDICTION. PLEASE CHECK ALL RELEVANT LAWS IN YOUR JURISDICTION BEFORE USING THIS PRODUCT IN ORDER TO ENSURE THAT YOUR USE CONFORMS TO THE APPLICABLE LAW. EZVIZ SHALL NOT BE LIABLE IN THE EVENT THAT THIS PRODUCT IS USED WITH ILLEGITIMATE PURPOSES.

IN THE EVENT OF ANY CONFLICTS BETWEEN THE ABOVE AND THE APPLICABLE LAW, THE LATTER PREVAILS.

## **สิ่งที่บรรจุอยู่ในบรรจุภัณฑ์**

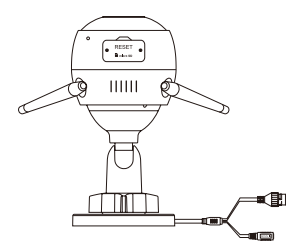

กล้อง Wi-Fi

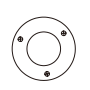

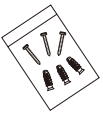

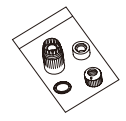

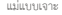

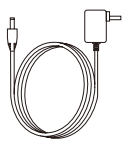

แม่แบบเจาะ ชุดสกรูยึด อุปกรณ์ป้องกันน�้ำ

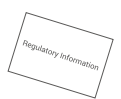

อะแดปเตอร์จ่ายไฟ ข้อมูลด้านระเบียบบังคับ คู่มือการใช้งานฉบับย่อ

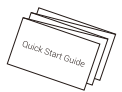

## **ข้อมูลพื้นฐาน**

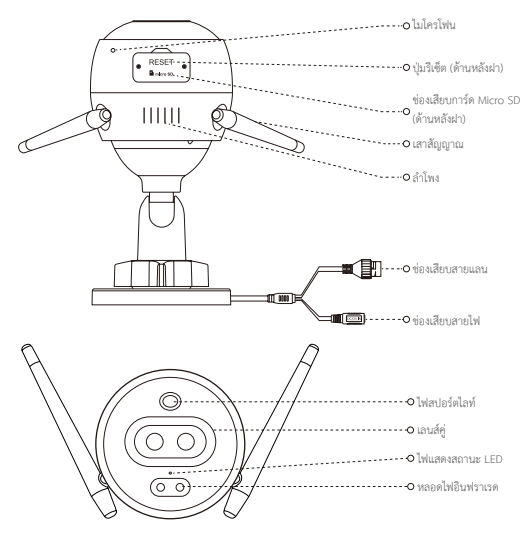

ชื่อ คำอธิบาย<br>ไฟแสดงสถานะ LED - สีแดงคงที

- สีแดงคงที่: กล้องกำลังเริ่มต้นการทำงาน
- สีแดงกระพริบช้า: การเชื่อมต่อ Wi-Fi ล้มเหลว
- สีแดงกระพริบเร็ว: ข้อผิดพลาดของกล้อง (เช่น ข้อผิดพลาดของการ์ด Micro SD)
- สีน�้ำเงินคงที่: ก�ำลังดูวิดีโอในแอป EZVIZ
- สีน้ำเงินกะพริบช้า: กล้องทำงานปกติ
- สีน�้ำเงินกะพริบเร็ว: กล้องพร้อมเชื่อมต่อ Wi-Fi

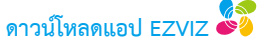

- 1. เชื่อมต่อโทรศัพท์มือถือของคุณกับ Wi-Fi โดยใช้เครือข่าย 2.4GHz ของคุณ
- 2. ค้นหา "EZVIZ" ใน App Store หรือ Google Play(TM)
- 3. ดาวน์โหลดและติดตั้งแอป EZVIZ
- 4. เปิดใช้แอป แล้วลงทะเบียนบัญชีผู้ใช้ EZVIZ

## **การติดตั้ง**

#### **ท�ำตามขั้นตอนนี้เพื่อติดตั้งกล้องของคุณ:**

- 1. เปิดกล้อง
- 2. เข้าสู่ระบบบัญชีผู้ใช้แอป EZVIZ ของคุณ
- 3. เชื่อมต่อกล้องของคุณกับอินเตอร์เน็ต
- 4. เพิ่มกล้องในบัญชีผู้ใช้ EZVIZ ของคุณ

## **วิธีการติดตั้งกล้อง Wi-Fi**

## **1 การเปิดเครื่อง**

#### *ขั้นตอน:*

- 1. เชื่อมต่อสายอะแดปเตอร์จ่ายไฟเข้ากับช่องเสียบสายไฟของกล้อง
- 2. เสียบอะแดปเตอร์จ่ายไฟเข้ากับปลั๊กไฟ

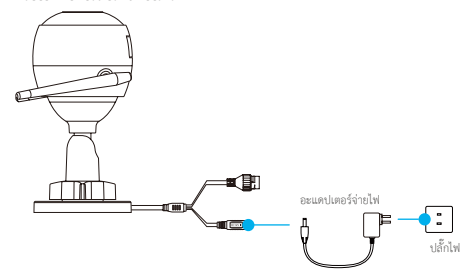

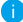

ไฟแสดงสถานะ LED ที่เปลี่ยนเป็นสีน�้ำเงินกระพริบเร็วแสดงว่ากล้องเปิดเครื่องและพร้อมก�ำหนดค่า Wi-Fi

## **2 เชื่อมต่อกับอินเทอร์เน็ต**

- การเชื่อมต่อแบบไร้สาย: เชื่อมต่อกล้องกับ Wi-Fi โปรดดู **ตัวเลือกที่ 1** n.
	- การเชื่อมต่อแบบใช้สาย: เชื่อมต่อกล้องกับเราท์เตอร์ โปรดดู **ตัวเลือกที่ 2**

### **ตัวเลือกที่ 1:** ใช้แอป EZVIZ เพื่อก�ำหนดค่า Wi-Fi

#### *ขั้นตอน:*

- 1. เข้าสู่ระบบบัญชีของคุณโดยใช้แอป EZVIZ
- 2. บนหน้าจอหลัก แตะ "+" ที่มุมขวาบนเพื่อไปที่อินเตอร์เฟสสแกนรหัสคิวอาร์

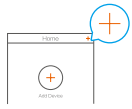

3. สแกนรหัสคิวอาร์บนหน้าปกคู่มือการใช้งานฉบับย่อหรือบนตัวกล้อง

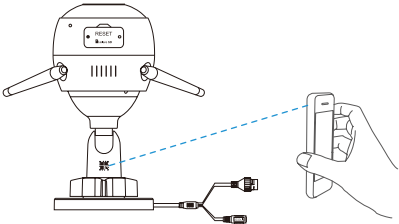

- 4. ท�ำตามตัวช่วยของแอป EZVIZ เพื่อก�ำหนดค่า Wi-Fi ให้เสร็จสมบูรณ์
	- โปรดเลือกการเชื่อมต่อ Wi-Fi เครือข่ายเดียวกันกับที่คุณเชื่อมต่อกล้องของคุณ

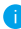

กดปุ่มรีเซ็ตค้างไว้ 5 วินาทีเพื่อรีสตาร์ทและก�ำหนดพารามิเตอร์ทั้งหมดเป็นค่าเริ่มต้น กดปุ่มรีเซ็ตค้างไว้ 5 วินาทีในกรณีดังต่อไปนี้:

- กล้องไม่สามารถเชื่อมต่อเครือข่าย Wi-Fi ได้
- คุณต้องการเปลี่ยนเป็นเครือข่าย Wi-Fi อื่น

### **ตัวเลือกที่ 2:** เชื่อมต่อกล้อง Wi-Fi ของคุณกับเราท์เตอร์

#### *ขั้นตอน:*

1. เชื่อมต่อกล้องกับช่องเสียบ LAN บนเราท์เตอร์ของคุณด้วยสายแลน

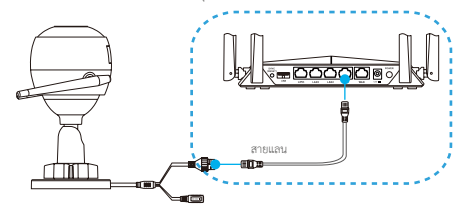

- 2. เข้าสู่ระบบบัญชีของคุณโดยใช้แอป EZVIZ
- 3. บนหน้าจอหลัก แตะ "+" ที่มุมขวาบนเพื่อไปที่อินเตอร์เฟสสแกนรหัสคิวอาร์

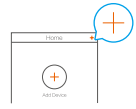

4. สแกนรหัสคิวอาร์บนหน้าปกคู่มือการใช้งานฉบับย่อหรือบนตัวกล้อง

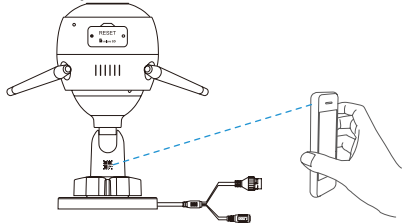

5. ท�ำตามตัวช่วยเพื่อเพิ่มกล้องบนแอป EZVIZ

# **การติดตั้ง (อุปกรณ์เสริม)**

## **1 ติดตั้งการ์ด Micro SD (อุปกรณ์เสริม)**

- 1. ถอดฝาบนตัวกล้องออก
- 2. ใส่การ์ด Micro SD (จำหน่ายแยกต่างหาก) เข้าไปในช่องดังที่แสดงในรูปด้านล่าง
- 3. ใส่ฝาปิดกลับคืน

หลังจากติดตั้งการ์ด micro SD คุณต้องเริ่มการใช้งานการ์ดในแอป EZVIZ ก่อนใช้งาน

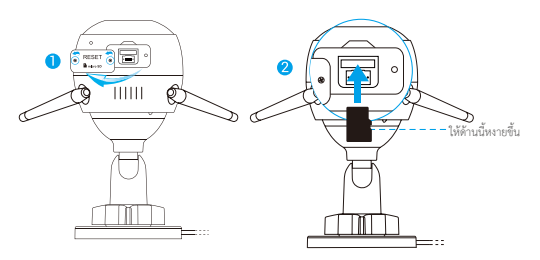

- 4. ในแอป EZVIZ ให้แตะที่ Storage Status (สถานะอุปกรณ์จัดเก็บข้อมูล) ที่อยู่ในอินเตอร์เฟส Device Settings (การตั้งค่าอุปกรณ์) เพื่อตรวจสอบสถานะของการ์ด SD
- 5. หากการ์ดหน่วยความจ�ำแสดงสถานะ Uninitialized (ยังไม่เริ่มการใช้งาน) ให้แตะเพื่อเริ่มการใช้งาน

สถานะจะเปลี่ยนเป็น Normal (ปกติ) และการ์ดหน่วยความจ�ำจะสามารถจัดเก็บวิดีโอได้

## **2 ติดตั้งกล้อง**

กล้องสามารถติดตั้งได้ทั้งบนผนังหรือเพดาน เราเลือกการติดตั้งที่ผนังมาเป็นตัวอย่าง

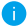

- $\blacklozenge$  ความสูงในการติดตั้งที่แนะนำ: 3 ม. (10 ฟุต)
	- ตรวจสอบให้แน่ใจว่าผนัง/เพดานมีความแข็งแรงมากพอที่จะรองรับน�้ำหนักได้สามเท่าของน�้ำหนักกล้อง
	- หลีกเลี่ยงการวางต�ำแหน่งกล้องในบริเวณที่มีแสงจ้าส่องเข้าไปในเลนส์กล้องโดยตรง

- วางแม่แบบเจาะลงบนพื้นผิวที่คุณเลือกที่จะติดตั้งกล้อง

- (ส�ำหรับผนัง/เพดานซีเมนต์เท่านั้น) เจาะรูสกรูตามแม่แบบ แล้วใส่พุกสามตัว
- ใช้สกรูโลหะสามตัวเพื่อยึดกล้องตามแม่แบบ

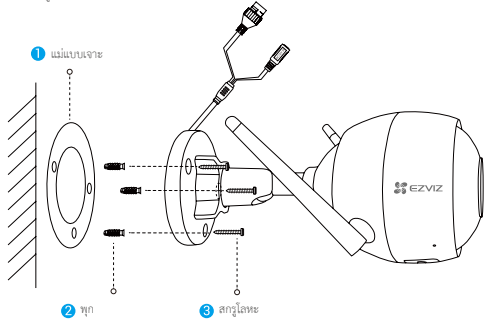

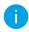

โปรดฉีกแม่แบบเจาะหลังจากติดตั้งฐานยึดกล้อง หากจ�ำเป็น

### **3 ปรับมุมมองของกล้อง**

- คลายสกรูปรับมุม
- ปรับมุมมองของกล้องเพื่อให้กล้องได้มุมมองที่ดีที่สุด
- ขันสกรูปรับระดับให้แน่น

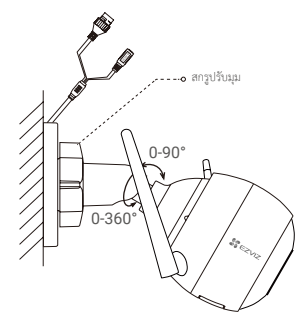

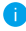

ตรวจสอบให้แน่ใจว่าช่องเสียบการ์ด micro SD คว�่ำหน้าลง

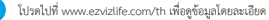